# Course Request

# THE BASICS

## THE BASICS

Def: a period of time in October and March in which students inform the university of the courses they intend to take in the following semester.

 $\star$  The first of two steps in the course registration process

- $\star$  1. Course Request
- $\star$  2. Drop/Add

# Resources

# DARS Report

 $\star$  The Degree Audit Report shows you what degree requirements you have completed and what degree requirements still need to be completed

### $\star$  Run a DARS in Hokie Spa

- $\star$  Click on DARS and Hokie GPS Graduation Plan for Success
- $\star$  Click on Student View your profile
- $\star$  Click Run Audit
- **★** Click Run Declared Program
- $\star$  Click View Audit
- $\star$  + Click Open All Sections to view degree requirement

# DARS Report

- $\star$  Video on how to run and read a DARS available on the Department's Resource Page
	- ⋆ <https://econ.vt.edu/undergraduate/resources.html>
	- $\star$  Open the tab The Degree Audit Report (DARS)

## CURRENT SCHEDULE

 $\star$  Your current courses are also listed in the DARS  $\star$  View in section titled "A minimum of 120 hours required..." ⋆ #2 "In-Progress Courses…"  $\star$  To view schedule  $\star$  Go to Hokie Spa **★ Click Classic Student Schedule** 

## PATHWAY GUIDE

- $\star$  List of courses that can be used to complete degree requirements
- $\star$  Use the guide for the year you enter VT
- ⋆ Go to [https://www.pathways.prov.vt.edu/about/pathways](https://www.pathways.prov.vt.edu/about/pathways-guides.html)[guides.html](https://www.pathways.prov.vt.edu/about/pathways-guides.html)
	- $\star$  Select Guide for Entering for the year you entered VT ⋆ Recommend Guide-At-A-Glance version

# . Deciding WHICH COURSES TO REQUEST. MAJOR REQUIREMENTS

## DECIDING COURSES - MAJOR COURSES

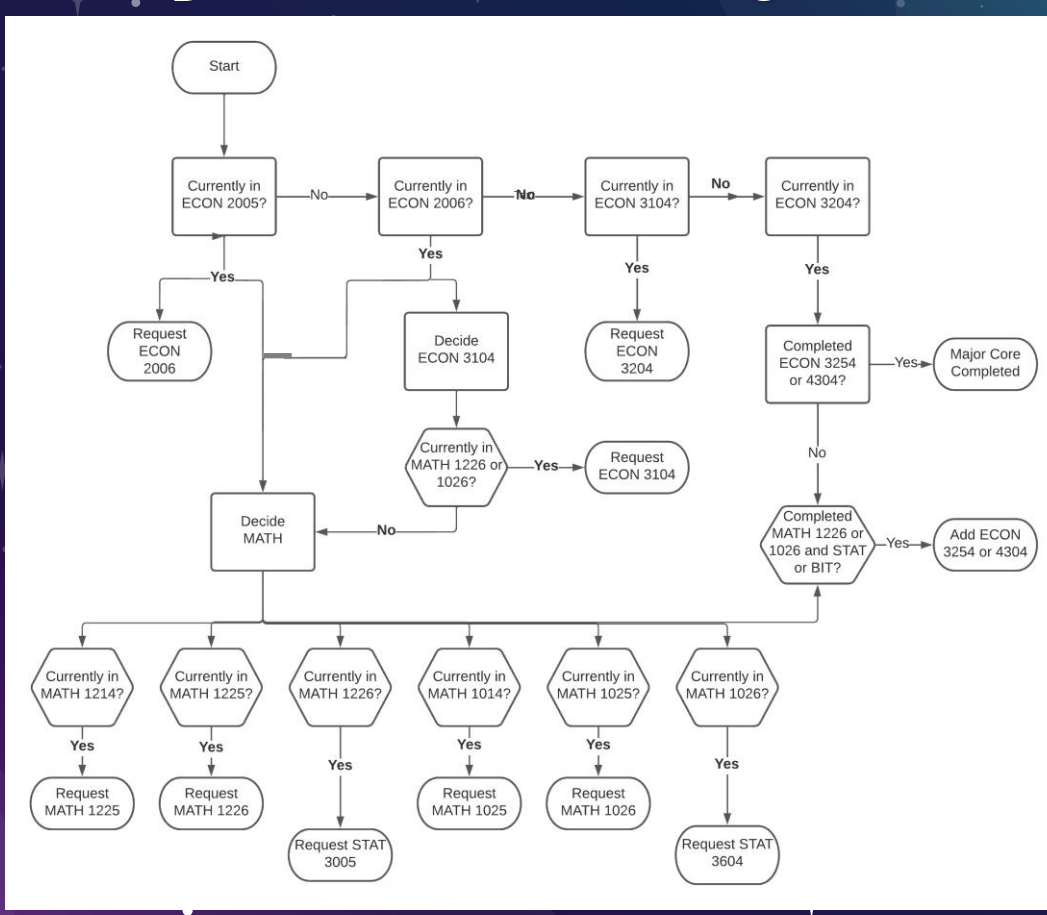

### Deciding Courses – Electives

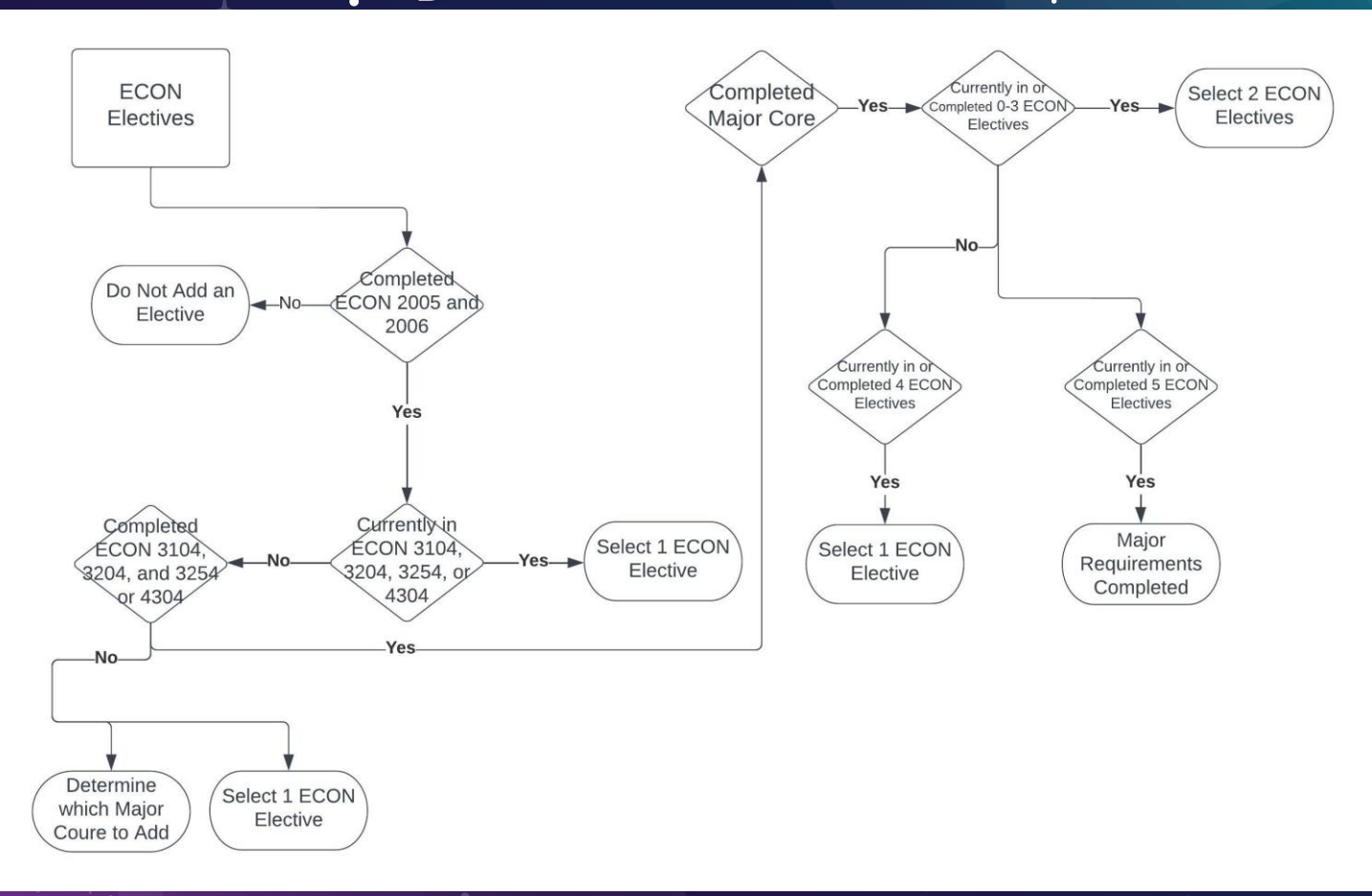

# Deciding Which Courses to Request **MAJOR OPTIONS**

# MAJOR OPTIONS

 $\star$  Options in Major  $\star$  Business Option (ECNB) **★ Managerial Economics and Data Science (MEDS)**  $\star$  Policy and Regulation (PORE)  $\star$  To add an option  $\star$  Send an email to me for links to form and upload

# Major Options – Business Option

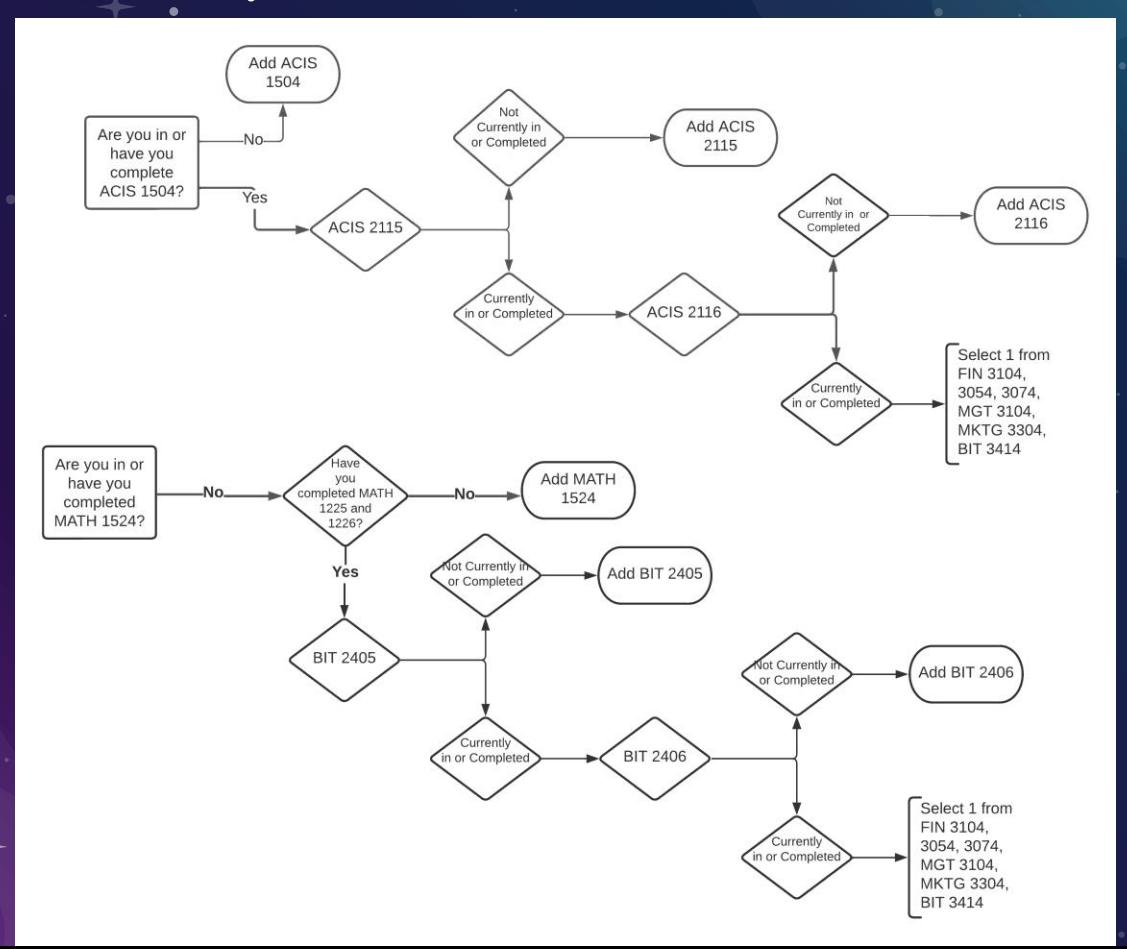

# Major Options – MEDS

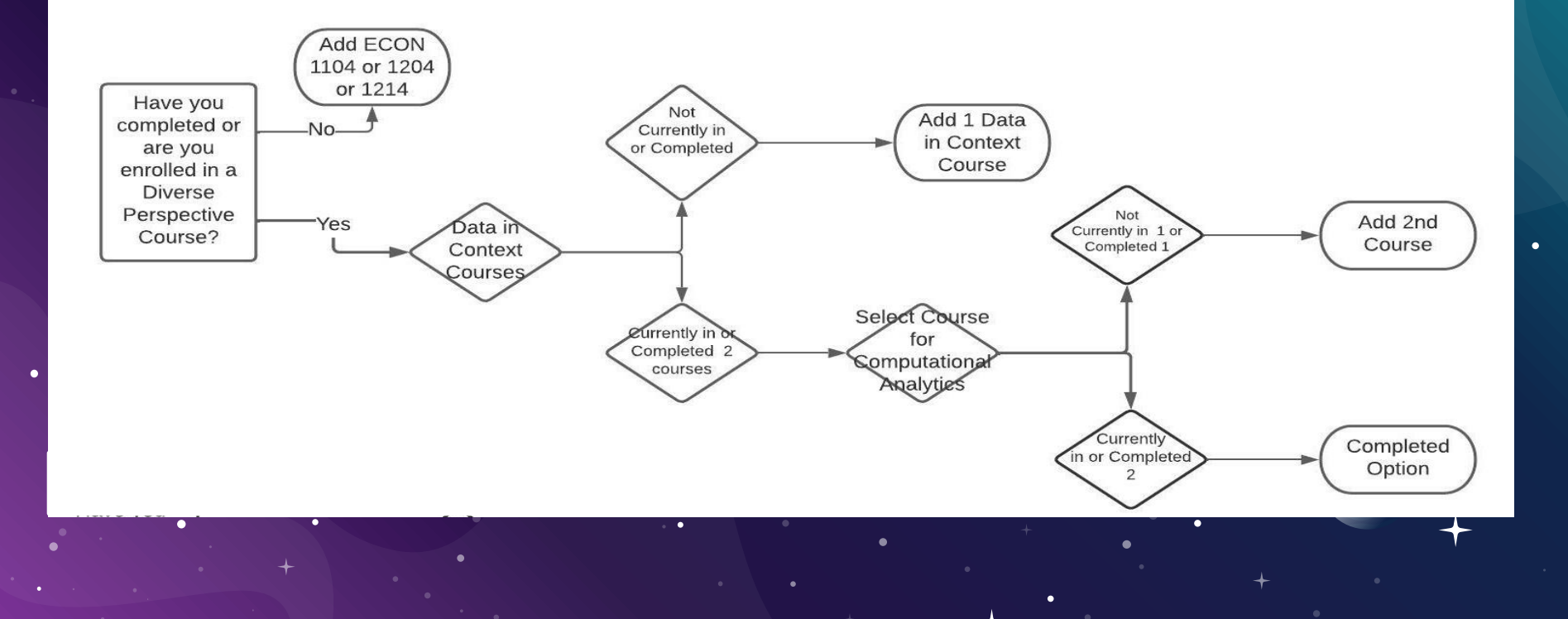

# MAJOR OPTIONS - PORE

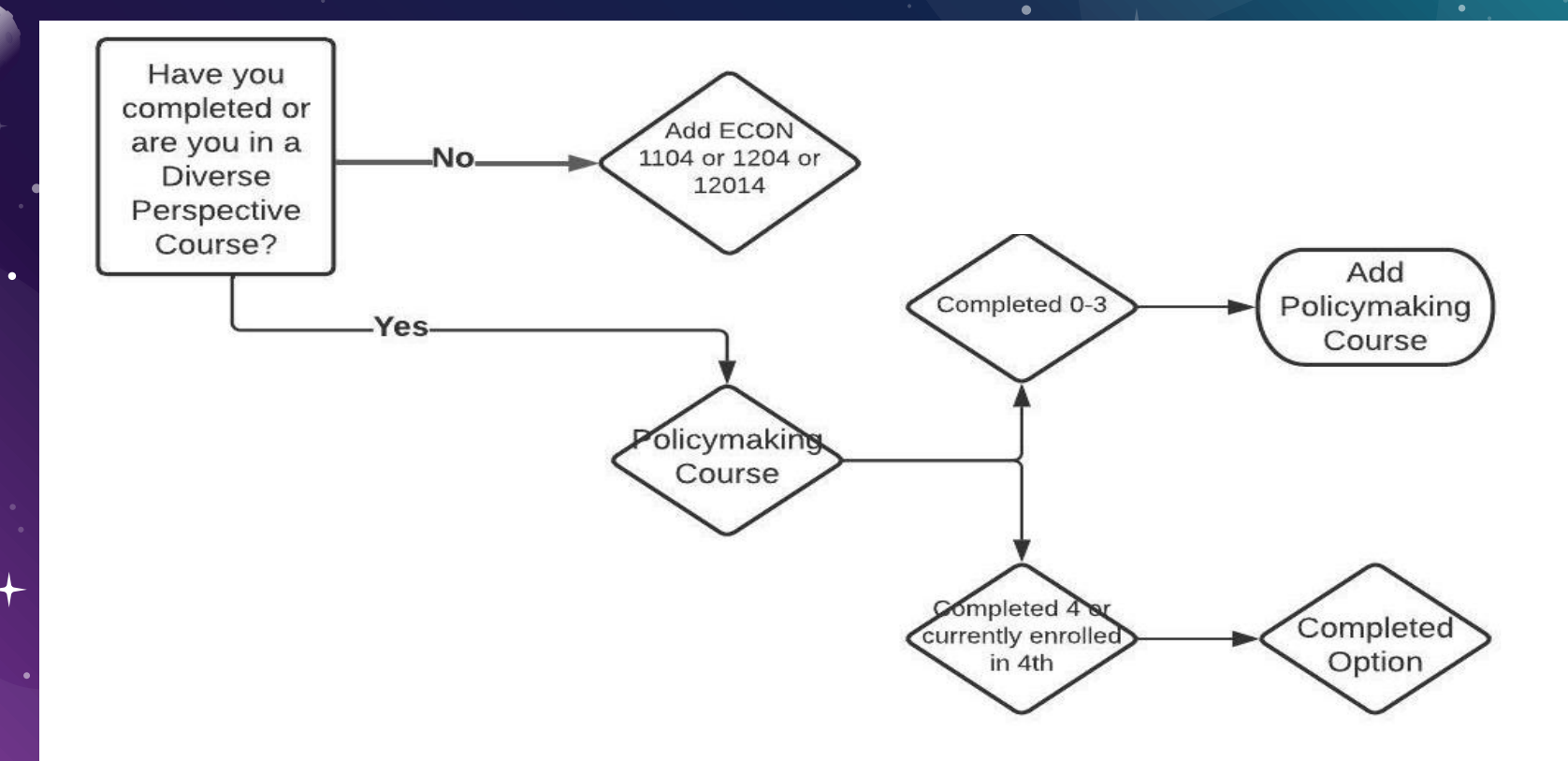

 $\bullet$ 

# . Deciding WHICH COURSES TO BEQUEST. PATHWAY CONCEPTS

# Deciding Courses – Pathway 1

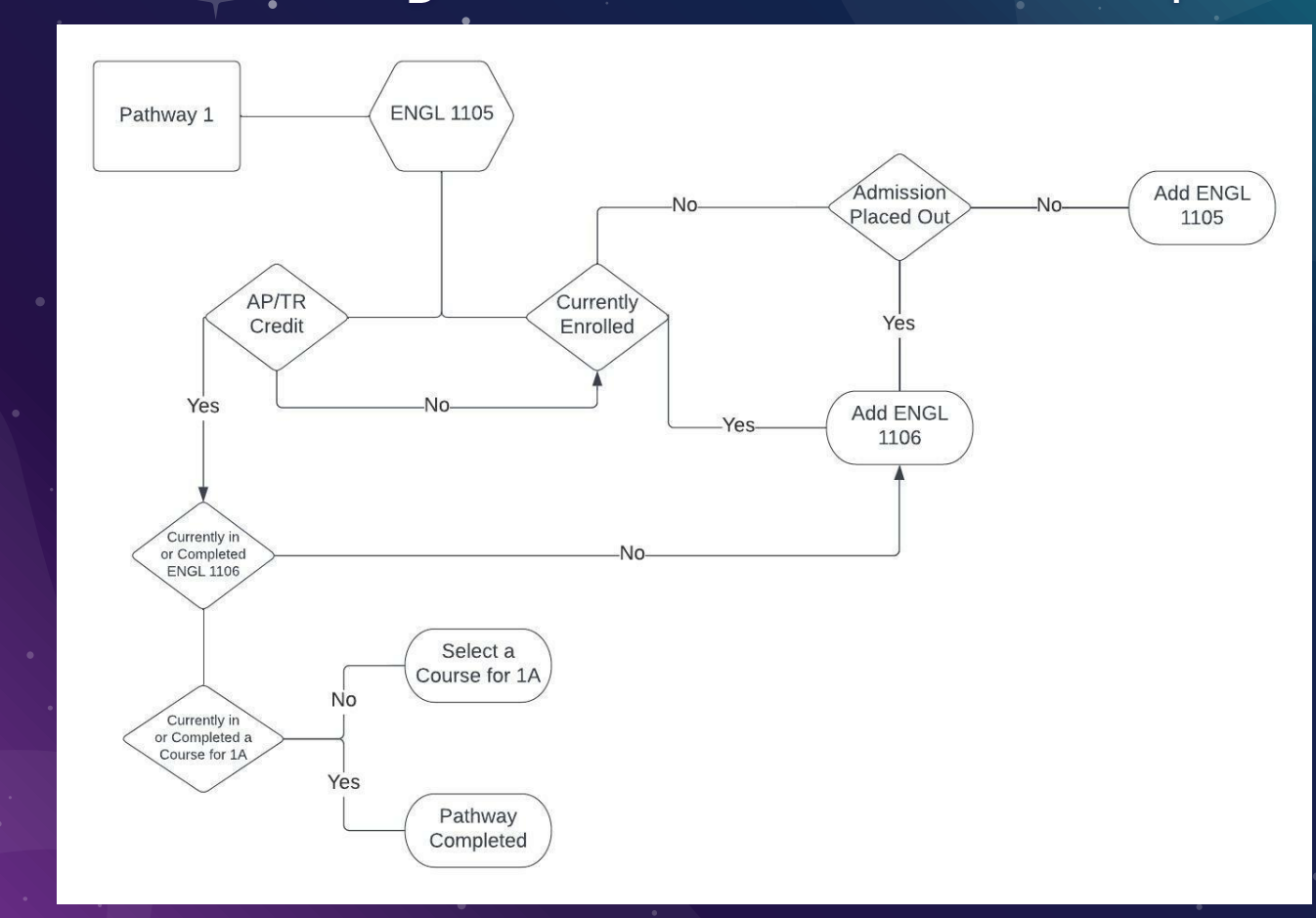

 $\bullet$ 

# BECIDING COURSES - PATHWAY 2

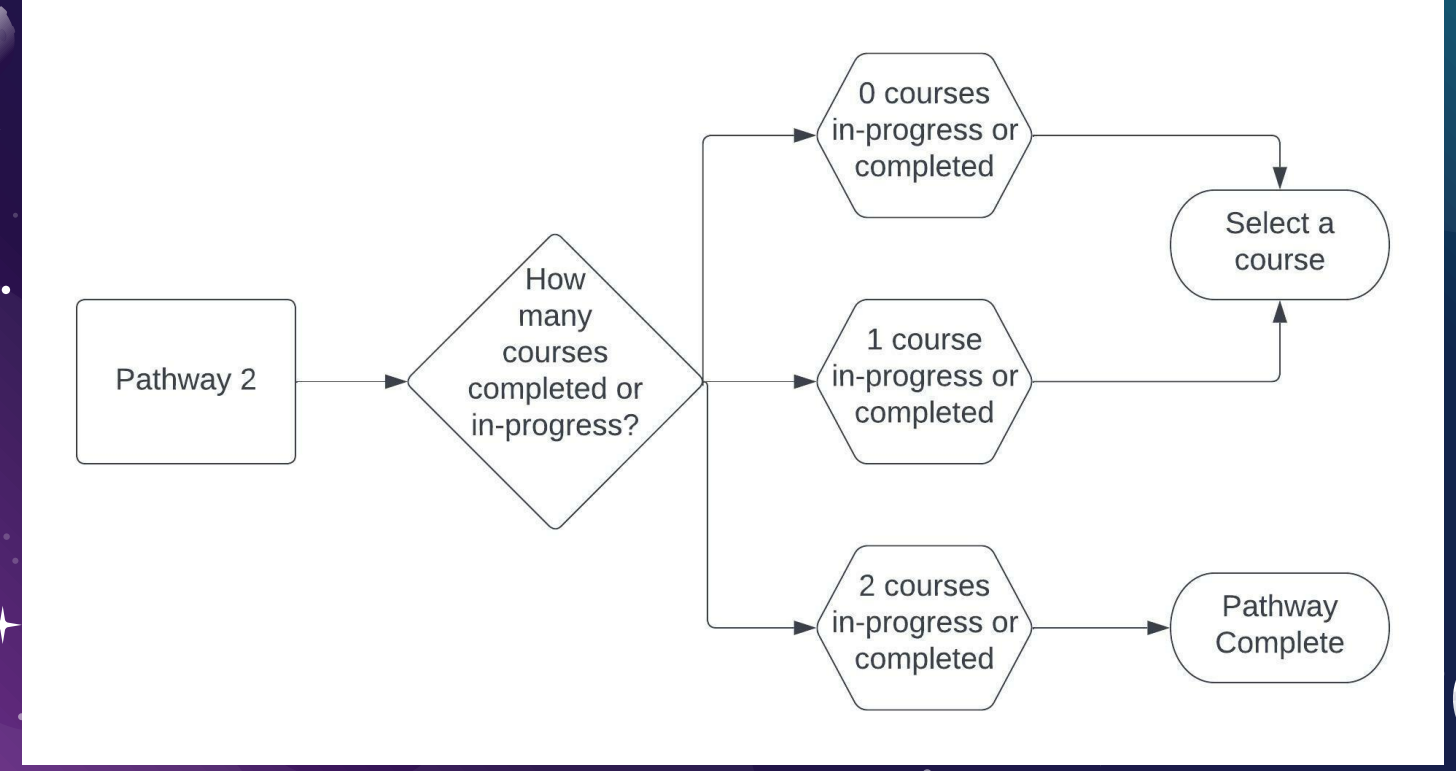

 $\bullet$ 

## Deciding Courses – Pathway 3

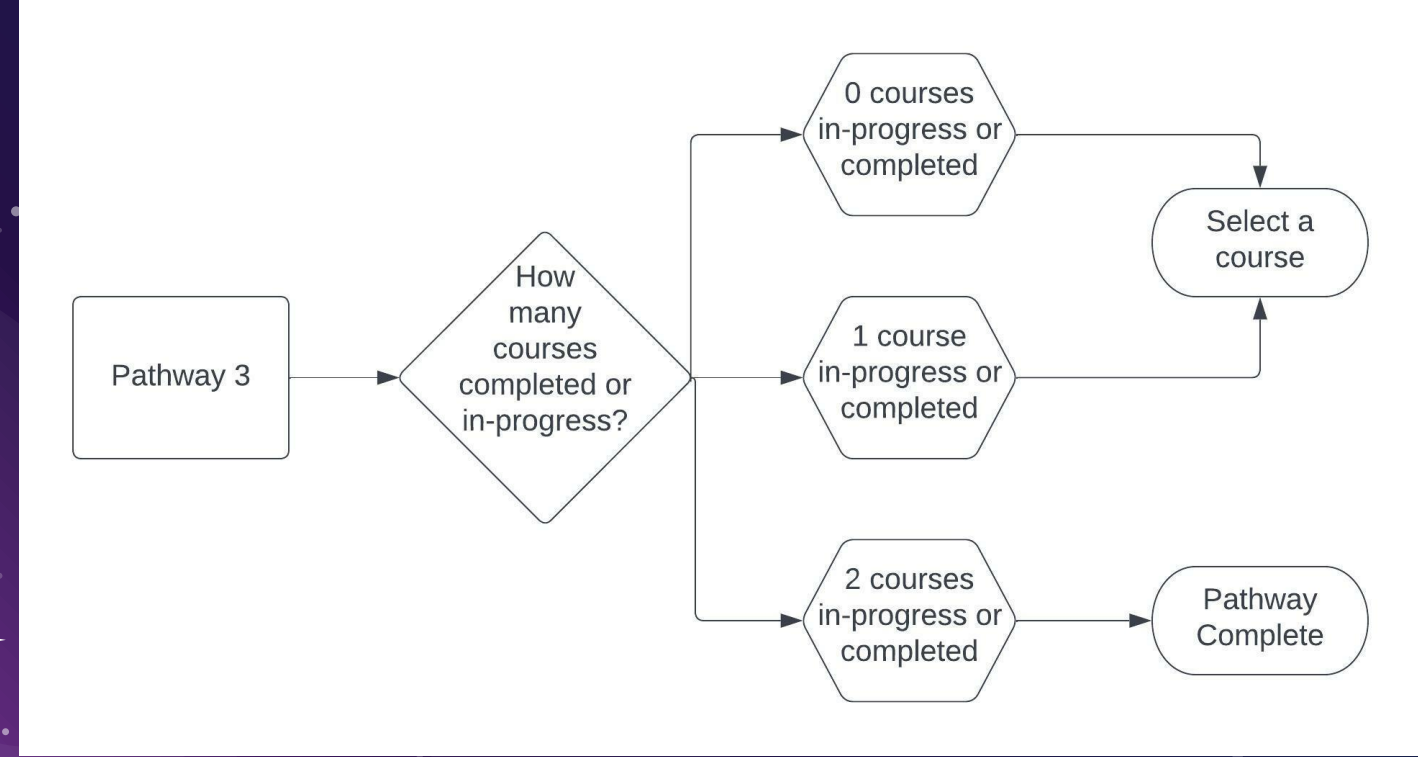

 $\star$  ECON courses cannot be used by majors for Pathway

# BECIDING COURSES -PATHWAY 4

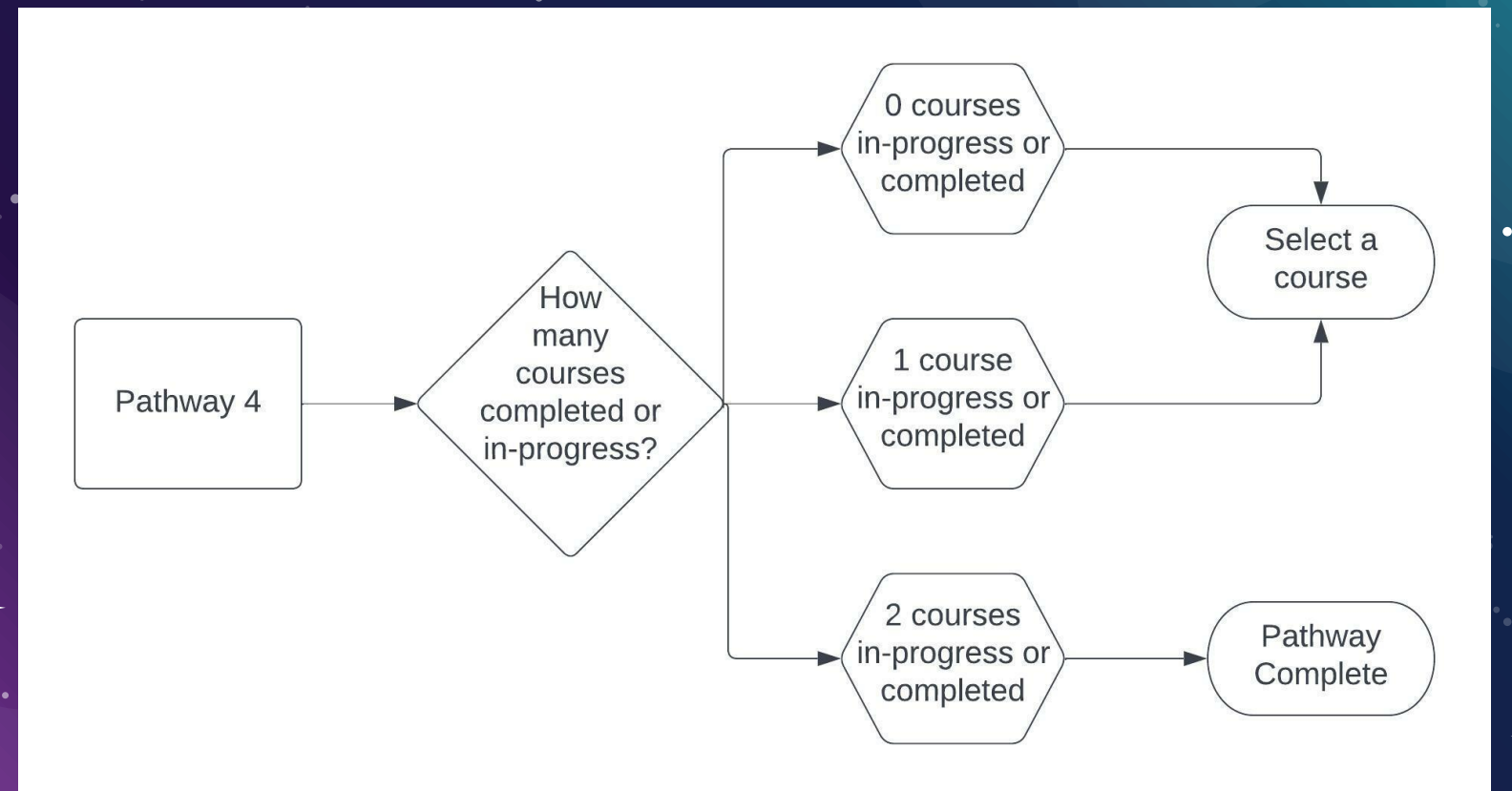

 $\bullet$ 

# Deciding Courses - Pathway 5 FOUNDATION

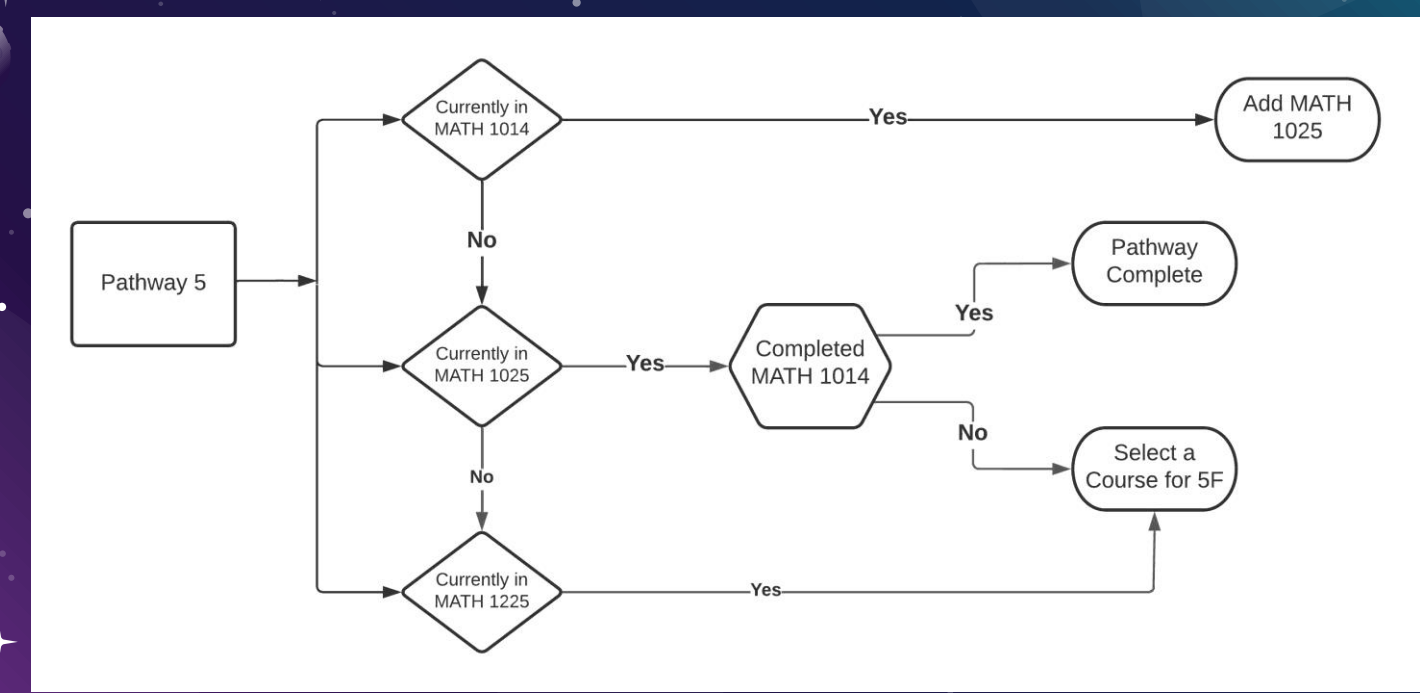

 $\star$  MATH 1026 and 1226 cannot be used by majors for Pathway

# Deciding Courses – Pathway 5 Advanced

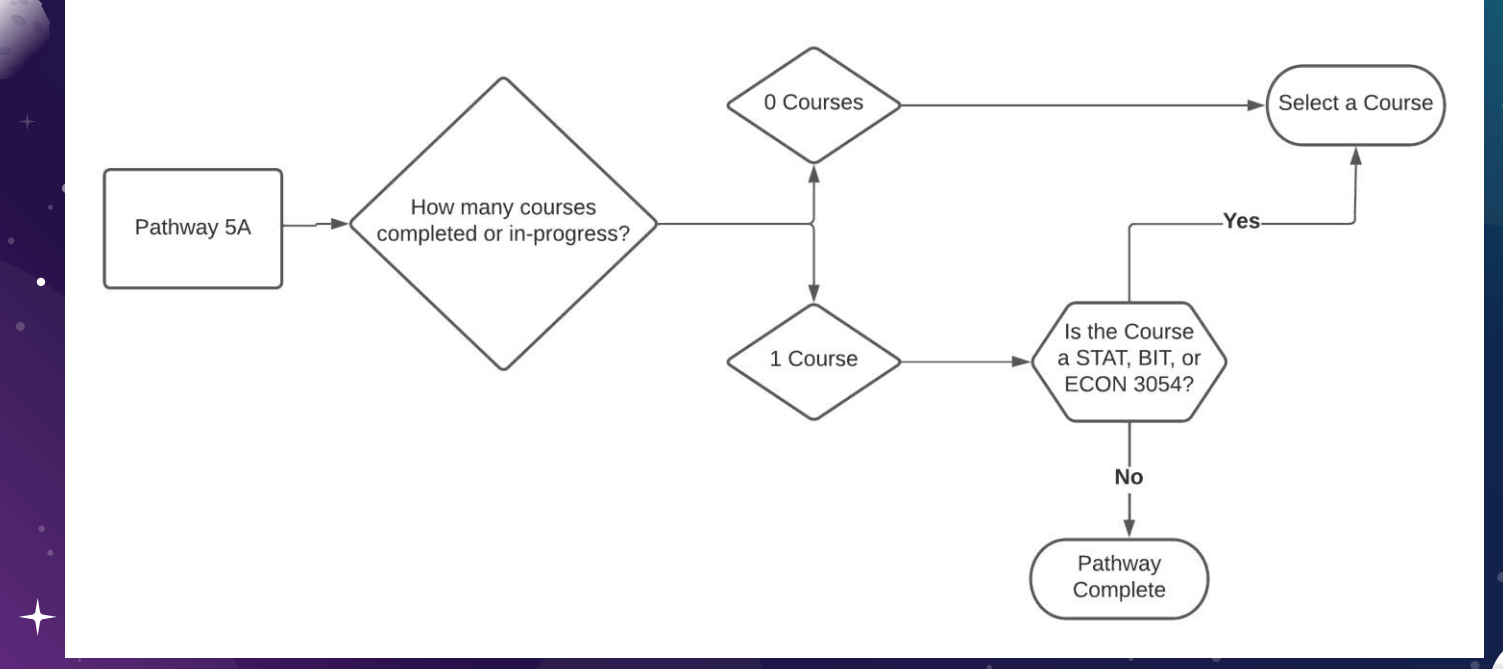

BIT, ECON, and STAT courses cannot be used by majors for Pathway

# DECIDING COURSES - PATHWAY 6 ART.

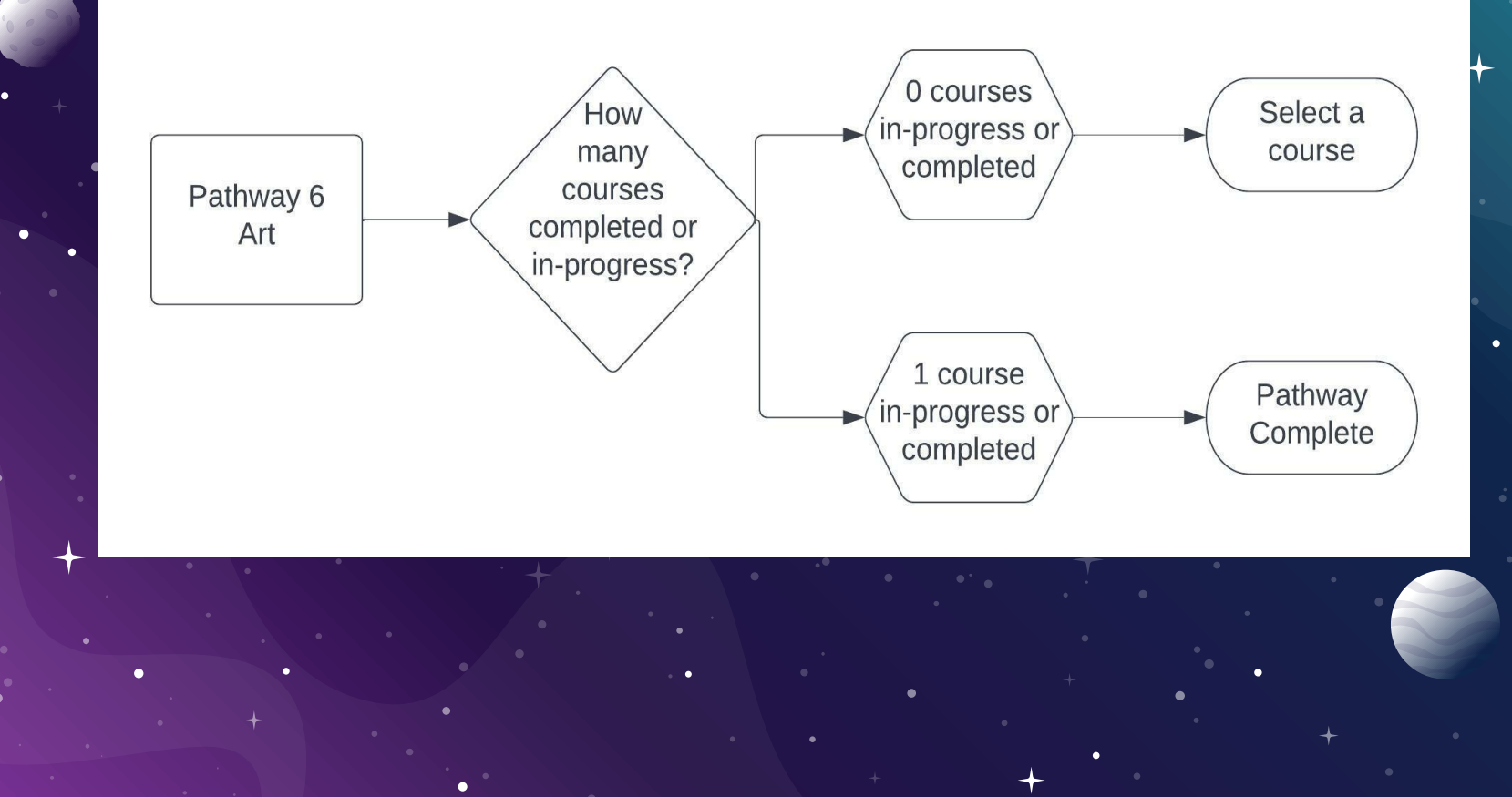

# DECIDING COURSES - PATHWAY 6 DESIGN

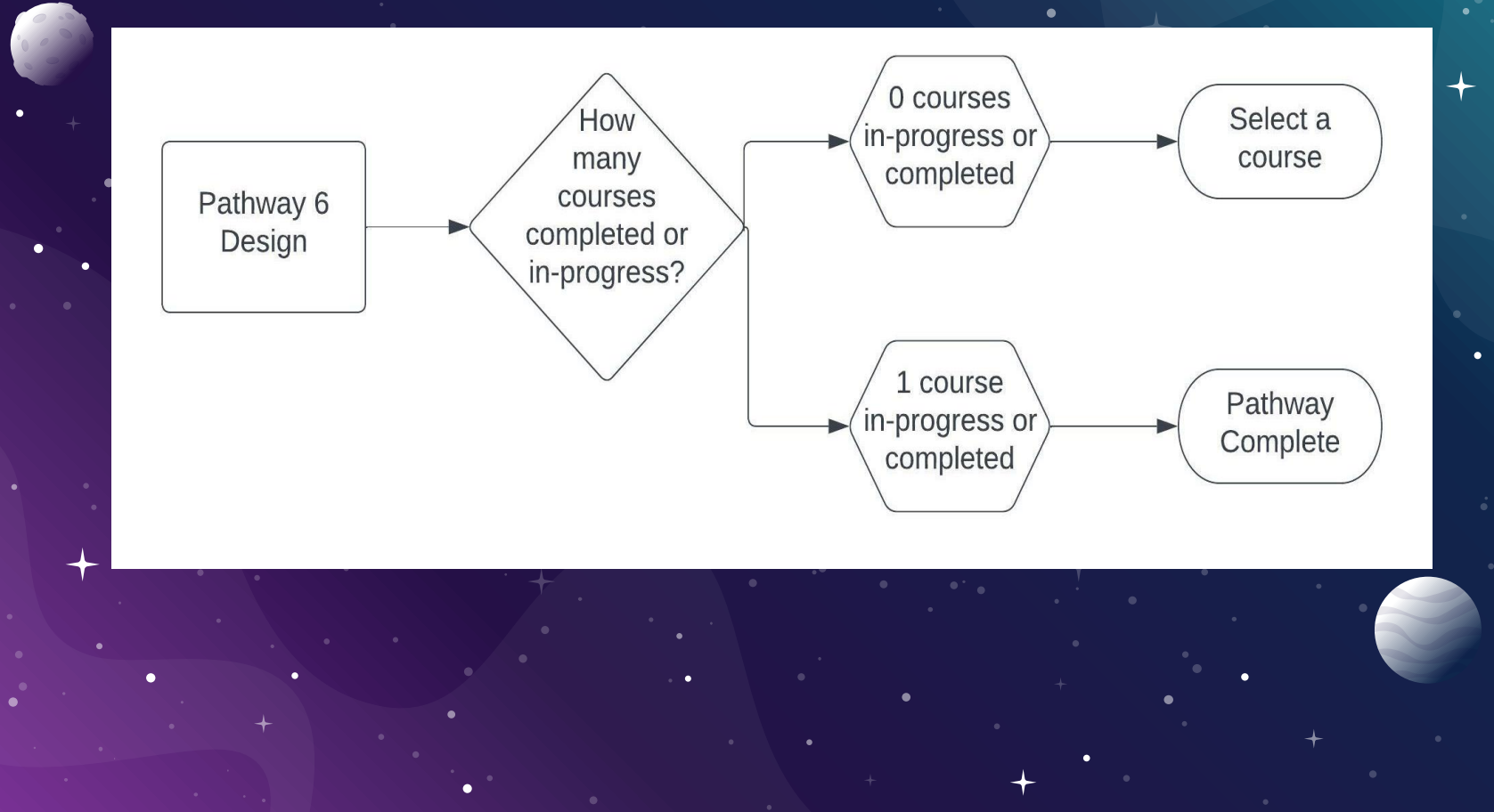

# BECIDING COURSES - PATHWAY 7

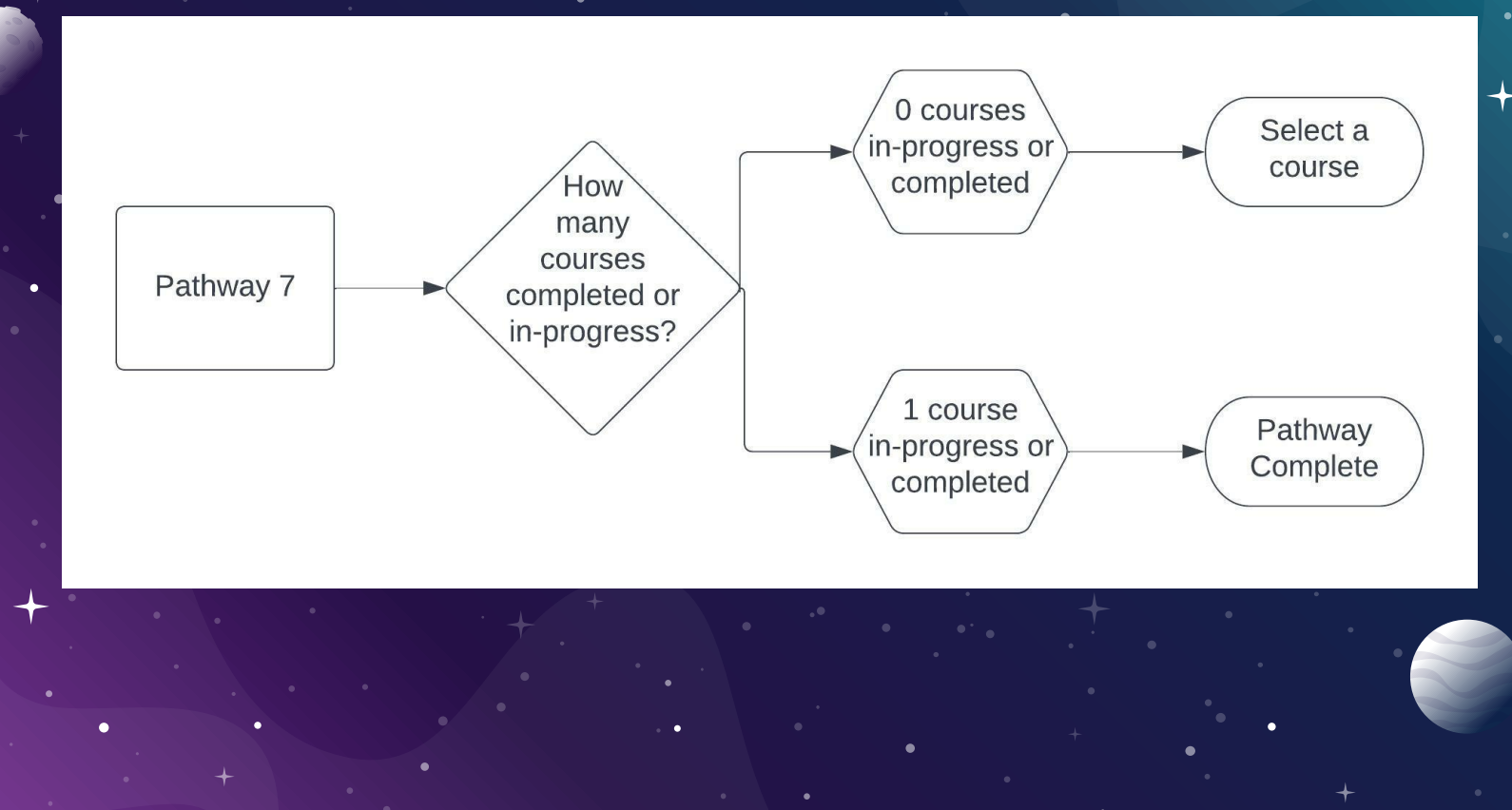

# OTHER FACTORS TO CONSIDER

# Deciding Courses

 $\star$  Free Electives

 $\star$  Any course in any subject that is of interest to you

 $\star$  Includes

- $\star$  Courses for double majors
- $\star$  Courses for minors
- ⋆ Courses for Corps of Cadets/ROTC

## OTHER FACTORS

### Adding Double Major or Minor

- $\star$  Contact advisor for department of major
- $\star$  Follow the instructions the advisor provides
- ★ Advisor of Double Major or minor will provide you with courses to complete each semester

# Completing Course Request

# COMPLETING COURSE REQUEST

- $\star$  Timetable will be viewable the week before Course Request opens
- $\star$  Use the Classic Timetable to find classes
- ⋆ <https://econ.vt.edu/undergraduate/resources.html>  $\star$  Select The Timetable – A List of Classes Offered  $\star$  Two videos showing you how to use the Timetable

# Completing Course Request

### $\star$  Go to Hokie Spa

### **★ Scroll to bottom of page click on TIMETABLE OF CLASSES**

**University Catalog Page** View Course Catalog. (Opens in new browser)

**Student Organizations Menu** Fraternity and Sorority Life, Student Organization Registration and Student Organization Room Reservation.

| VT Alerts | Hokie PLUS | Hokie Team | Hokie Spa | Faculty Access | Timetable of Classes ssions | Hokie Wallet | Dean of Students Reporting Syste Request Menu | Faculty Online Credential System | Faculty Online Credential System - Individual | Change of Major Application (Undergraduate) | Banner

# COMPLETING COURSE REQUEST

#### **★ Select search criteria**  $\star$  Term – Select upcoming term

#### **Virginia Tech Timetable of Classes**

east 3 digits

onally enter course number or CRN then press "Find"

ve you all MATH 12xx sections. MATH 120 will give you all MATH 120x sections and MATH 1205 will give you only MATH 1205 sections.

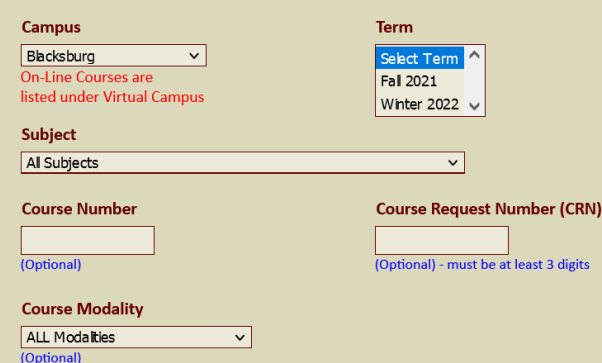

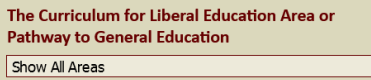

 $\overline{\mathbf{v}}$  ?

**Previously known as Core Curriculum** 

**Section Type** Show All Types

**Display** 

ALL Sections (FULL and OPEN)  $\vee$  ?

Comments: 2 ?

 $\star$  Click FIND CLASS SECTIONS.

# Completing Course Request

### $\star$  Select section that you prefer

#### $\star$  Note the CRN

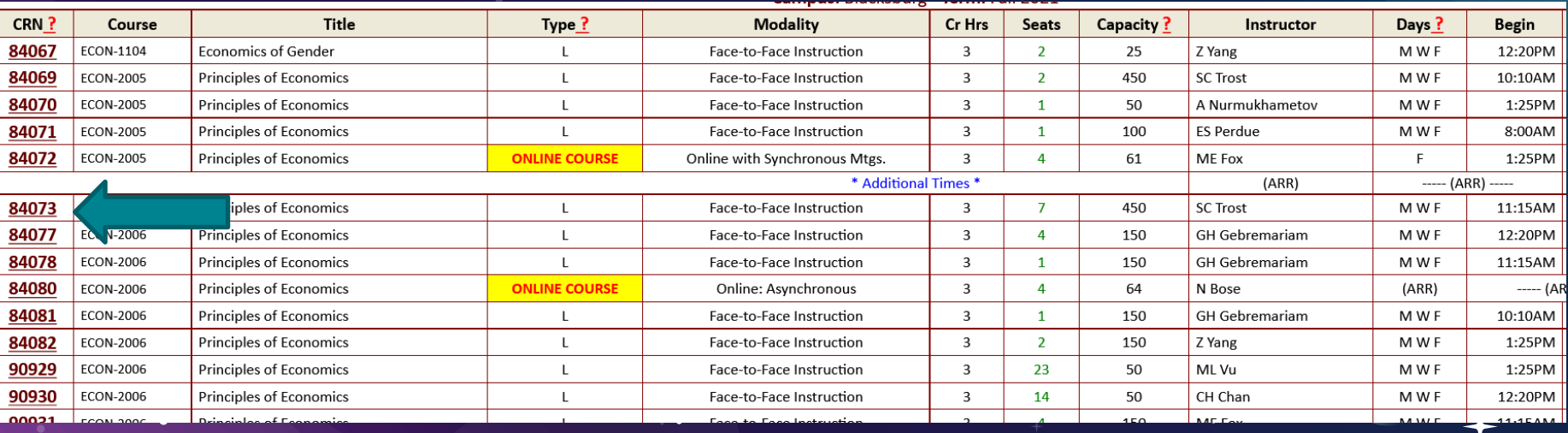

# Completing Course Request

### Go to Hokie Spa

### Click on COURSE REQUEST

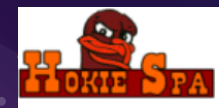

Every student who is admitted to Virginia Tech has pledged to abide by the Honor Code. All forms of academic work performed by any student enro categories shall be subject to the stipulations of the Undergraduate or the Graduate Honor Code respectively. Attention -- > Read about your RESPONSIBILITIES as a student Hokie SPA Tutorial (Help in understanding navigation) (opens new window)

#### **Change of Major Application**

For undergraduate students only, who have completed at least a fall or spring semester of graded VT coursework on the VT transcript.

#### **Information for New Students**

New Freshmen, Transfer, and International students should complete these essential steps toward enrollment by June 1st.

#### Financial Checklist for New & Returning Students

Complete the following tasks to enable an easy fiscal transition for you and family members.

#### **Guest Account Access**

Manage quest access to your academic record (grades) information, financial aid information, Hokie Passport, student account summary, and

**Course Request** 

#### **Course Request Results**

View your course request results.

# **COMPLETING COURSE REQUEST**

 $\bigstar$  Enter the CRN of the sections of courses you would like  $\;\;$  +

#### **ADD Course Request Numbers**

to 10 DIFFERENT Course Request Numbers (CRNs) into the boxes below and press the "ADD CRN(s)" Button. The CRNs will validated and you will be presented with the Course Information (Subject and Course Number, Title, Credit Hours, Grading Mode).

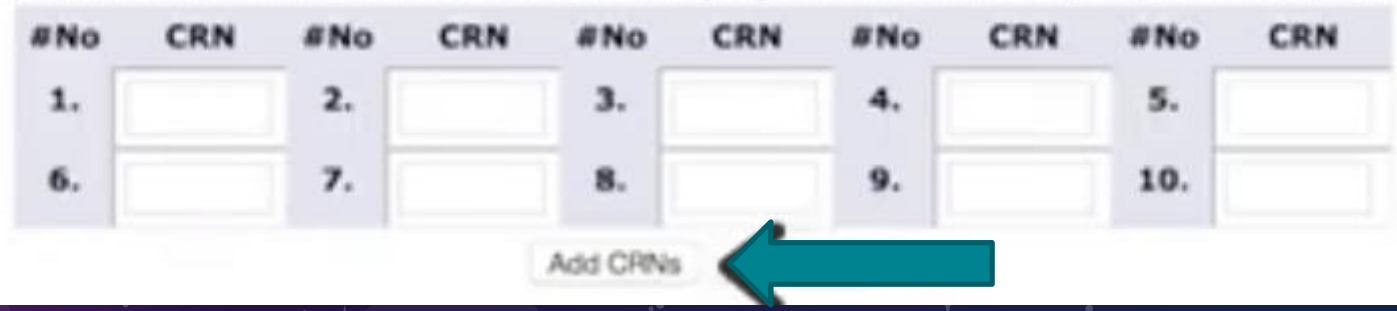

# COMPLETING COURSE REQUEST

 $\bigstar$  Watch video showing Course Request Process ⋆ <https://youtu.be/oaZ3buVlp8w>

# Advising During Course Request

# **ADVISING DURING COURSE REQUEST.**

 $\star$  There are multiple ways to get advice during Course Request Select the one that works for you

- $\star$  Make Appointment now
	- ⋆ <https://vt.campus.eab.com/pal/qmejI5bJQ7>
- $\star$  You can always send an email with your questions
	- [eperdue@vt.edu](mailto:eperdue@vt.edu)
	- ⋆ Please include your ID number
- $\star$  Just want your selection checked
	- ★ Complete Course Request Form
	- ⋆ <https://forms.gle/9ozvAi6RDrdQ2tDg7>